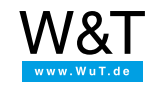

# Application for the Web-IO Digital: **By using a Windows PC and task planner, the Web-IO Digital becomes a timer switch**

Timer switches are used for a variety of tasks such as turning on courtyard or entrance lighting or neon signs, opening and closing rollup blinds or activating a break announcer. The applications for time controlled switching processes are innumerable. Typically a separate timer is used for each individual task, which needs to be configured and set individually.

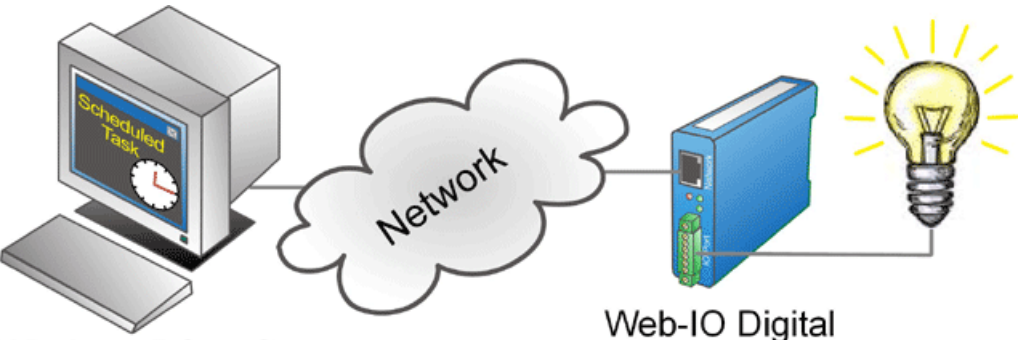

# Windows PC or Server

In most companies there are centralized file servers which are running 24/7/365 anyway. A server running under Windows can easily assume the tasks of a central timer (of course this is also [possible](https://www.wut.de/e-5763w-37-apus-000.php) using Linux servers and Linux PCs).

With the Windows task planner, you can use the network to control the outputs on Web-IO Digital boxes. The task planner opens a small VSCript and batch file at the desired time. In this way you have combined the switching tasks in one central location but can still switch decentrally.

The example described below shows you how this can work.

### **Preparations**

You have already provided your Web-IO Digital

- with [power,](https://www.wut.de/e-5763w-99-apus-000.php)
- [configured](https://www.wut.de/e-5763w-99-apus-000.php) the inputs and outputs,
- [connected](https://www.wut.de/e-5763w-98-apus-000.php) it to your network,
- assigned it an IP address which with [WuTility](https://www.wut.de/e-5wwww-54-inus-000.php) is no problem.

## **1. VBScript for controlling the outputs**

To be able to directly switch from within the task planner or a batch file, you can use the VBScript setoutputs.vbs, which is available for  $\downarrow$  [downloading](https://www.wut.de/download/tools/e-5763w-80-swus-000.zip) from [www.wut.de.](https://www.wut.de/e-5763w-36-apus-000.php) Detailed descriptions for this VBScript are located on the associated application page.

When the script is invoked the necessary parameters are passed by means of which you determine which Web-IO is supposed to execute which switching action.

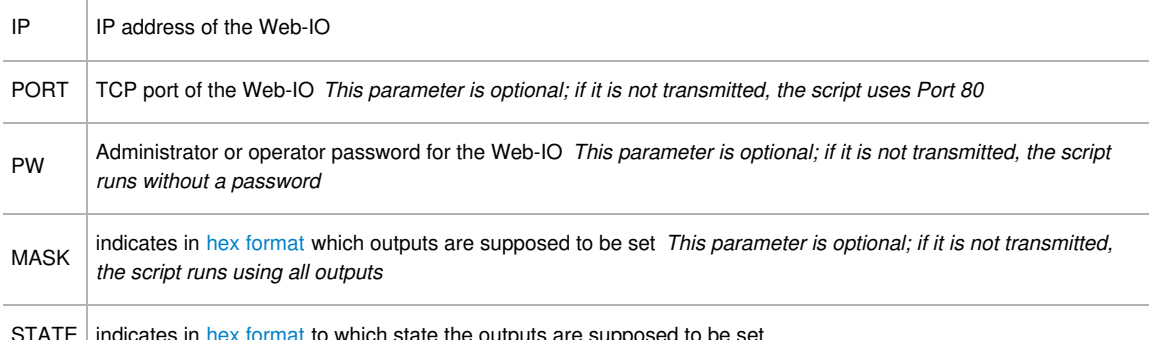

 $\infty$  [format](https://www.wut.de/e-5763w-93-apus-000.php) to which state the outputs are supposed to be set

The script invocation looks as follows:

setoutput.vbs IP=<IP address> [PORT=<portno.>] [PASSWORD=<password>] [MASK=<hex value>] STATE=<hex value>

Example: You want to turn Output 1 on Web-IO 10.40.22.101 ON. But Output 0 should remain unchanged. "XYZ" was assigned as the password for the Web-IO:

setoutput.vbs IP=10.40.22.101 PASSWORD=XYZ MASK=2 STATE=2 To turn Output 1 OFF, setoutputs.vbs must be parameterized as follows:

setoutput.vbs IP=10.40.22.101 PASSWORD=XYZ MASK=2 STATE=0

You could save both script invocations for example as a batch job under the name lighton.bat and lightoff.bat.

### **2. Creating a switching task in the task planner**

Depending on which Windows version is used, the procedure may vary slightly from the example shown here.

Switching task: You want to turn on the courtyard lighting at a company on each day at 5:00 p.m.

Output 1 on the Web-IO 10.40.22.101 controls a relay which powers the lighting. For this you can use the batch file lighton.bat.

To create a new task, first select *Start >> Programs >> Accessories >> System Tools >> Scheduled Tasks* .

Double-click on *Add Scheduled Task*

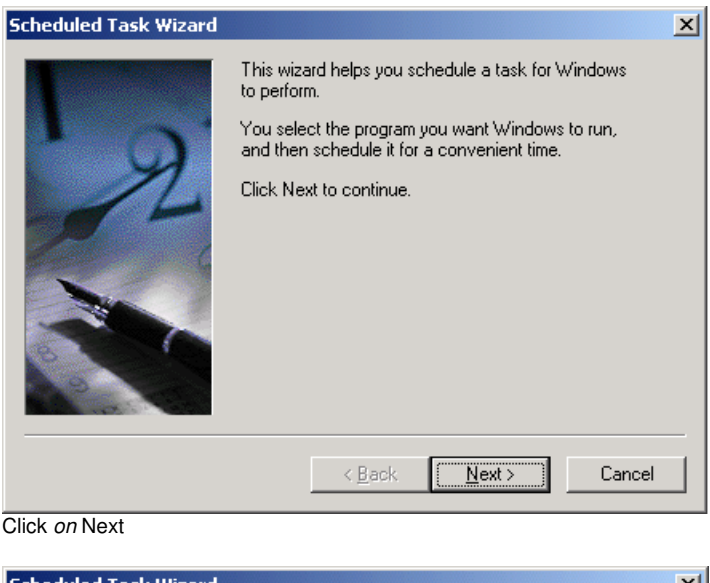

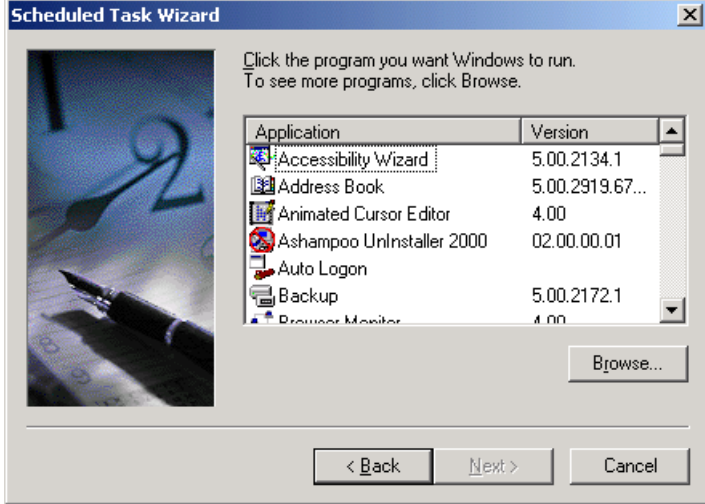

*Click on* Browse

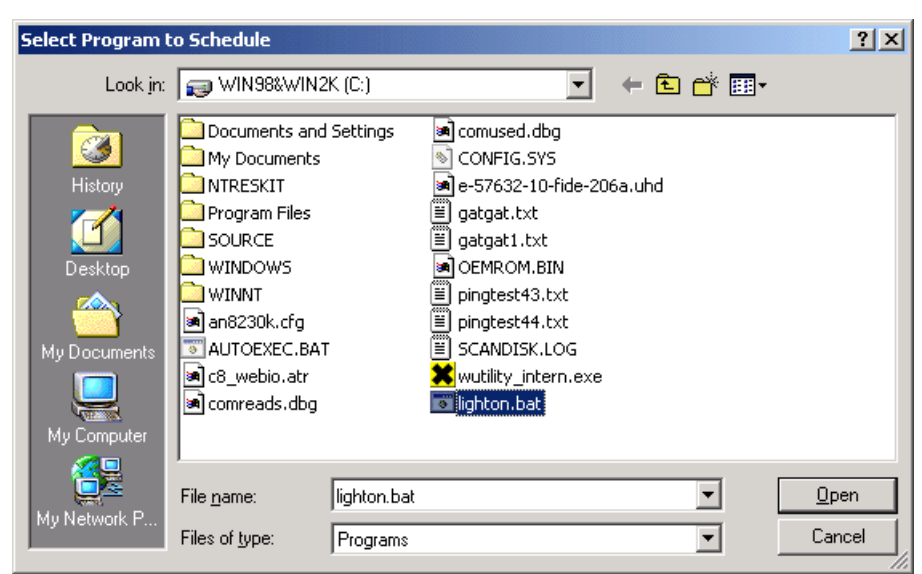

and select *the file* lighton.bat

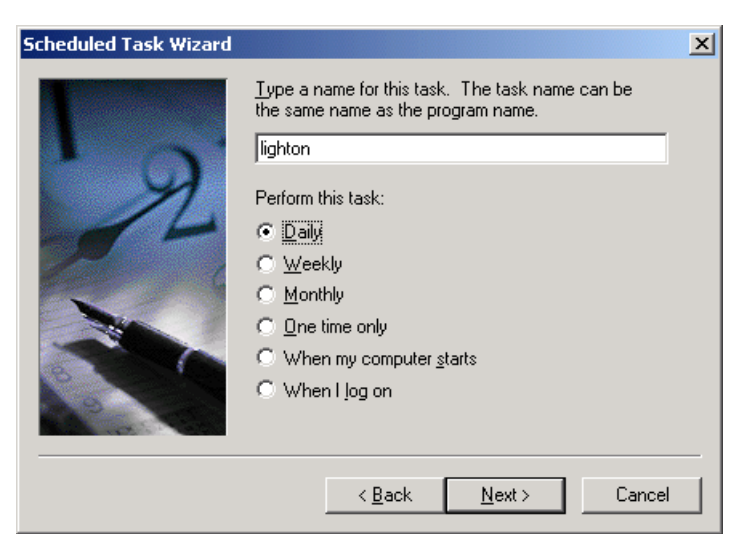

*Select* Daily and click on Next

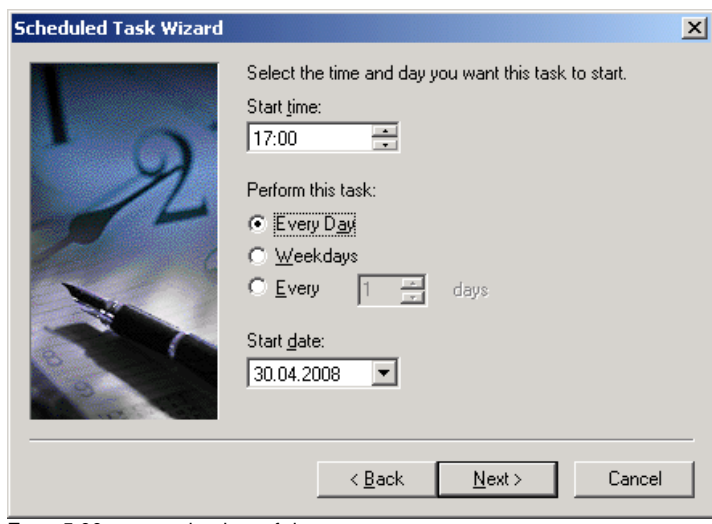

Enter 5:00 p.m. as the time of day

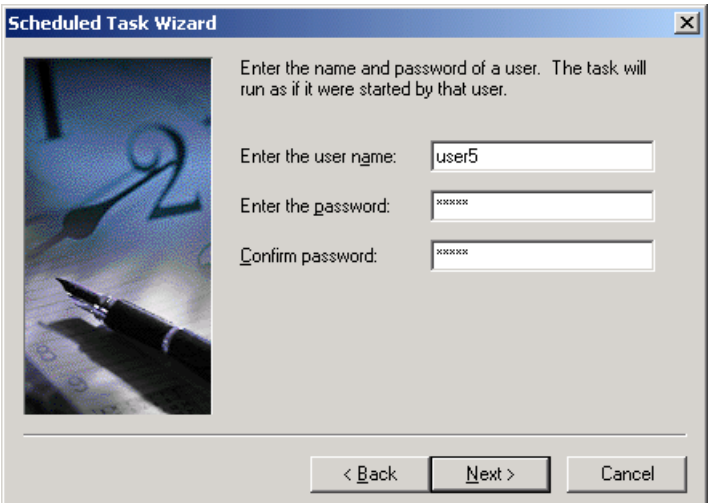

and indicate under which user account you want to run the batch file

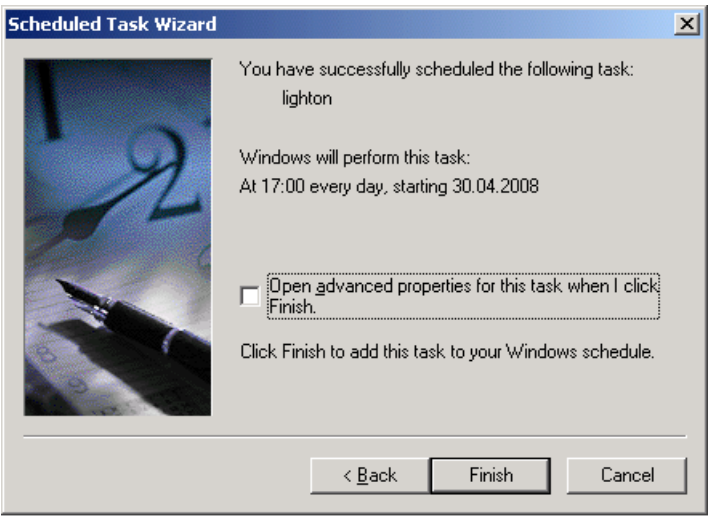

Then finish by *clicking on* Apply.

Turn off the courtyard lighting in the same manner by using the batch file lightoff.bat and setting the time for example to 8:00 a.m.

An alternative to the Windows task planner is provided by the tool [Z-CRON,](http://www.z-cron.de) which is available as a free download from the Web site of IMU Hard- und [Softwareservice.](http://www.z-cron.de) Commercial users may acquire a license for Z-CRON in exchange for a small fee.

Z-CRON allows direct invoking of the VBScript with the necessary parameters without having to go through a batch file. In addition, the tasks can be managed and created in much more organized fashion.

A detailed description of VBScript used together with the Web-IO can be found on the corresponding [application](https://www.wut.de/e-5763w-36-apus-000.php) page

### ↓ [Download](https://www.wut.de/download/tools/e-5763w-80-swus-000.zip) VBSCript

#### **You don't have a Web-IO yet but would like to try the example out sometime?**

No problem: We will be glad to send you the Web-IO Digital 2xInput, 2xOutput at no charge for 30 days. Simply fill out a sample ordering form, and we will ship the Web-IO for testing on an open invoice. If you return the unit within 30 days, we will simply mark the invoice as paid.

To [sample](https://www.wut.de/e-57737-ww-daus-000.php) orders  $\overline{H}$ 

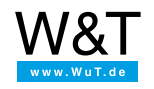

#### We are available to you in person:

Wiesemann & Theis GmbH Porschestr. 12 42279 Wuppertal Phone: +49 [202/2680-110](tel:+492022680110) (Mon.-Fri. 8 a.m. to 5 p.m.) Fax: +49 202/2680-265 [info@wut.de](mailto:info@wut.de)

© Wiesemann & Theis GmbH, subject to mistakes and changes: Since we can make mistakes, none of our statements should be applied without verification. Please let us know of any errors or misunderstandings you find so that we can become aware of and eliminate them.

Data [Privacy](https://www.wut.de/e-wwwww-ds-rdus-000.php)